## **RESETANLEITUNG.**

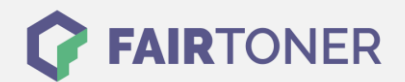

## **Brother MFC-7240 Toner Reset**

**Schritt-für-Schritt: So setzen Sie den Toner Ihres Druckers ganz einfach zurück! TROMMEL RESET**

Um den Brother MFC-7240 Toner Reset durchzuführen, befolgen Sie bitte die folgende Anleitung. Um ein Zurückfallen in das Hauptmenü zu vermeiden, gehen Sie dabei schnell vor, sollten Sie doch mal zurückfallen müssen Sie erneut starten.

- 1. Schalten Sie den Drucker ein
- 2. Öffnen Sie die Frontklappe
- 3. Drücken Sie Taste OPTION
- 4. Drücken Sie dann die Sterntaste \*
- 5. Wählen Sie Ihren Toner
- 6. Drücken Sie 1x die "1" und 1x die Null, für einen Starter Toner
- 7. Drücken Sie 2x schnell die "1", für einen Standard Toner
- 8. Schließen Sie die Frontklappe

Der Brother Toner Reset wurde abgeschlossen und das Zählwerk ist zurückgesetzt.

## **Verbrauchsmaterial für Brother MFC-7240 Drucker bei FairToner**

Bei [FairToner](https://www.fairtoner.de/) können Sie natürlich auch die passenden Brother TN-2000 Toner für Ihren Brother MFC-7240 Drucker kaufen.

- **[Brother MFC-7240 Toner](https://www.fairtoner.de/toner/brother-toner/brother-mfc-7420-toner/)**
- [Brother TN-2000 Toner](https://www.fairtoner.de/oem/brother-tn-2000-toner/)

**FAIRTONER.DE ONLINESHOP / SOFORTHILFE / RATGEBER**

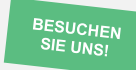

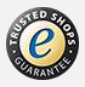